### AS124612-L AutoCAD Tool Palettes management Lab

### **PRE-FLIGHT CHECKLIST**

- 1. Run 'AutoCAD Re-set Utility'
- 2. Profile switch /nologo
- 3. Windows file explorer
	- File name extensions & Hidden items
- 4. Data set is available?

Join the conversation #AU2017

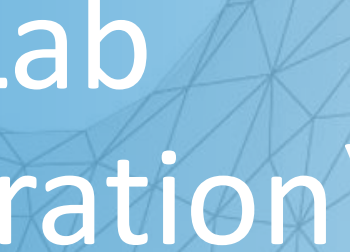

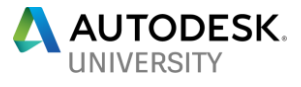

## AutoCAD Tool Palettes Management Lab (Planning and Preparation, Not Perspiration)

Paul Munford

Application Engineer Graitec UK

## **Class summary**

A step by step introduction to maintaining CAD standards through network deployed tool palettes.

## **Key learning objectives**

At the end of this class, you will be able to:

- Learn how to create a completely fresh tool palette in a network location
- Learn how to create, edit, and save tools onto your networked palettes
- **E** Learn how to boost productivity with scripts and macros hosted on your palettes
- Learn how to hack your tool palettes without opening AutoCAD

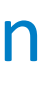

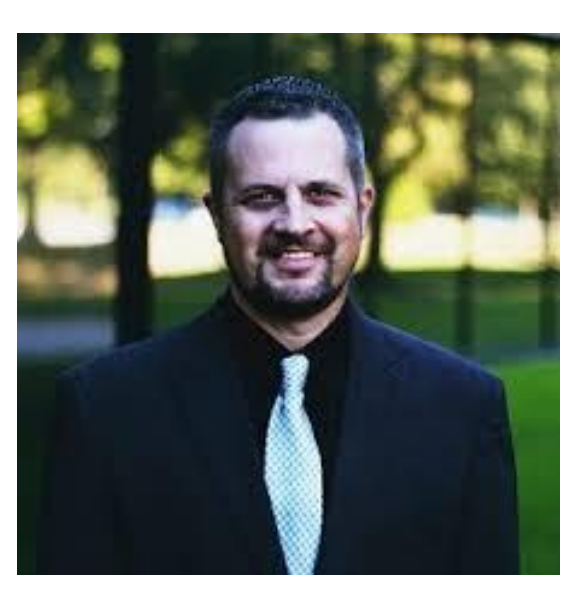

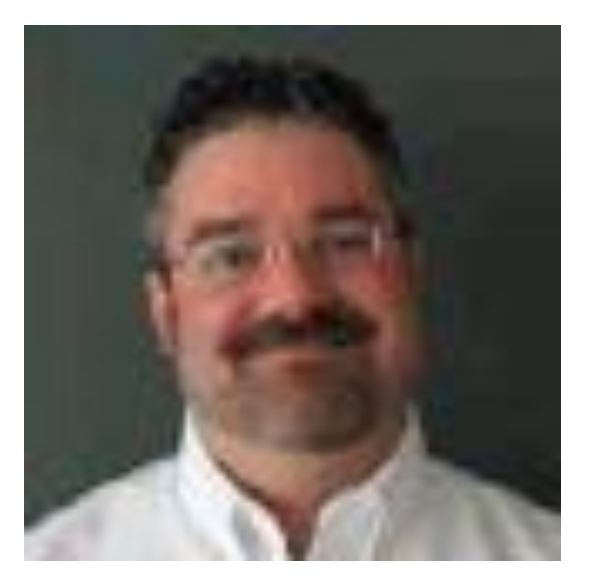

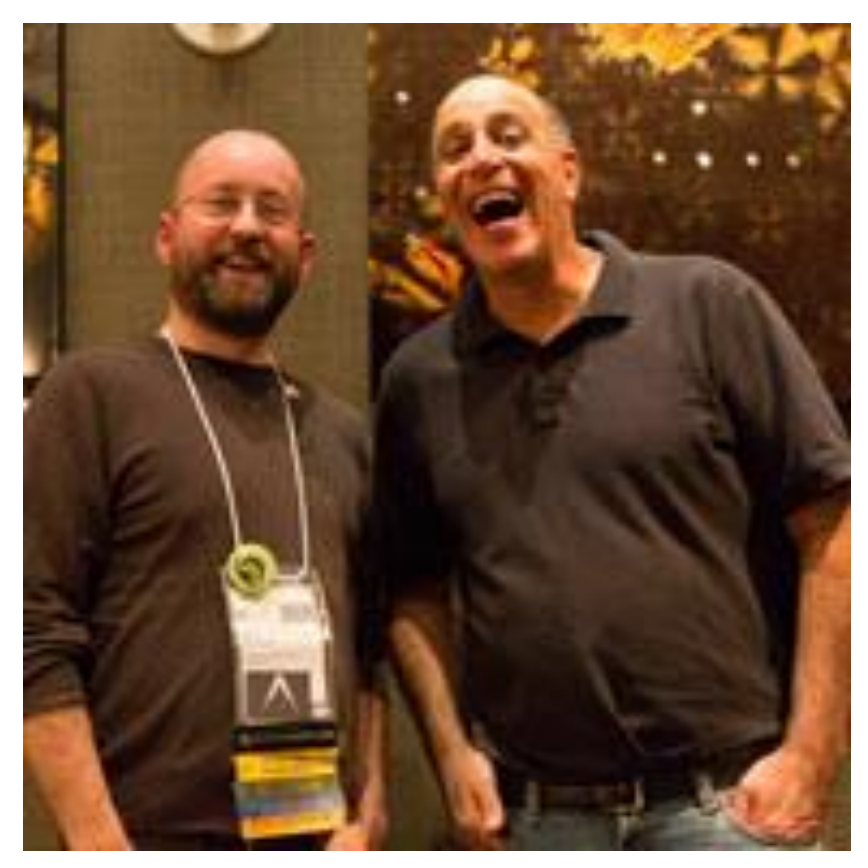

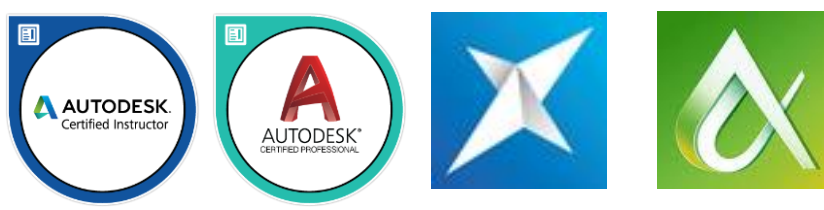

### Paul.Munford@Graitec.co.uk @Cadsetterout

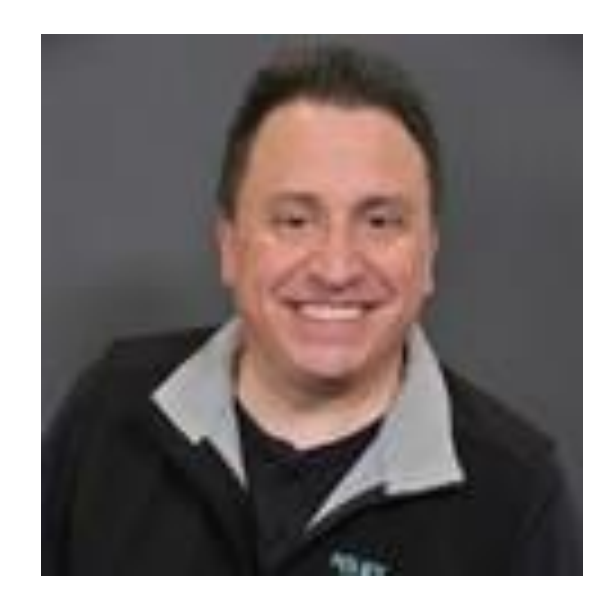

### Samuel Lucido Shaun Bryant R.K. McSwain

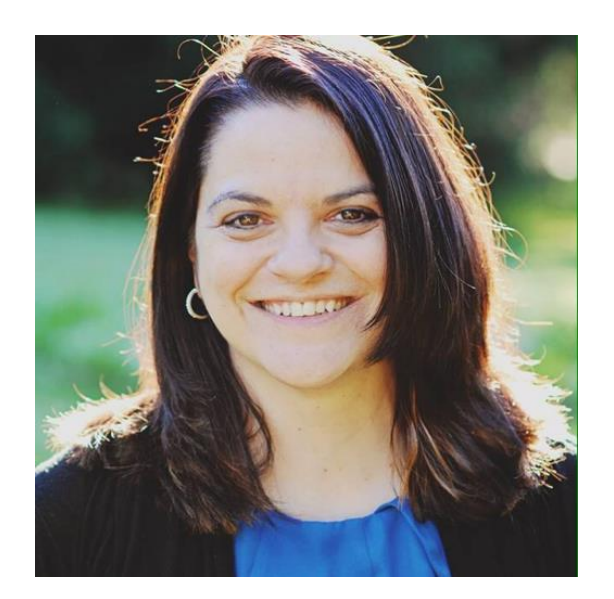

### Kimberly Fuhrman Chad Franklin Richard Binning

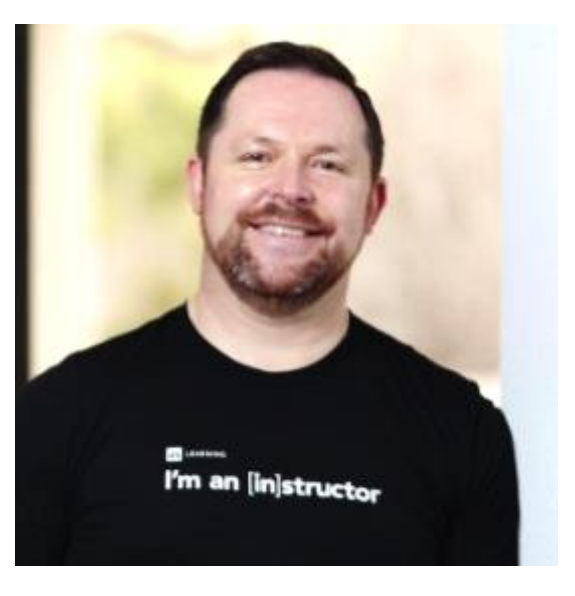

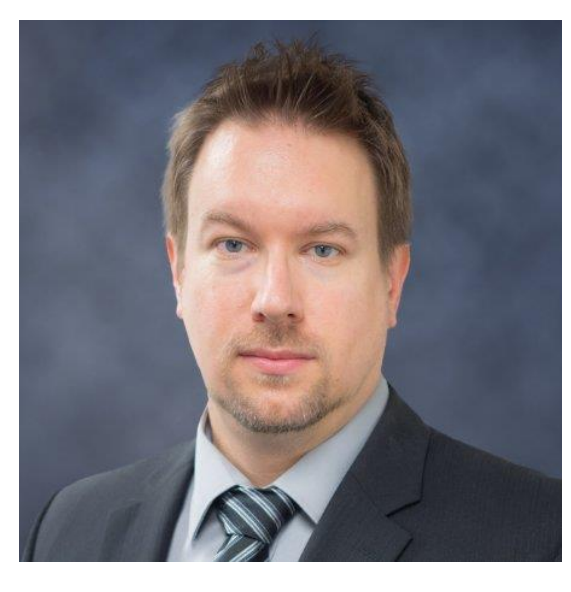

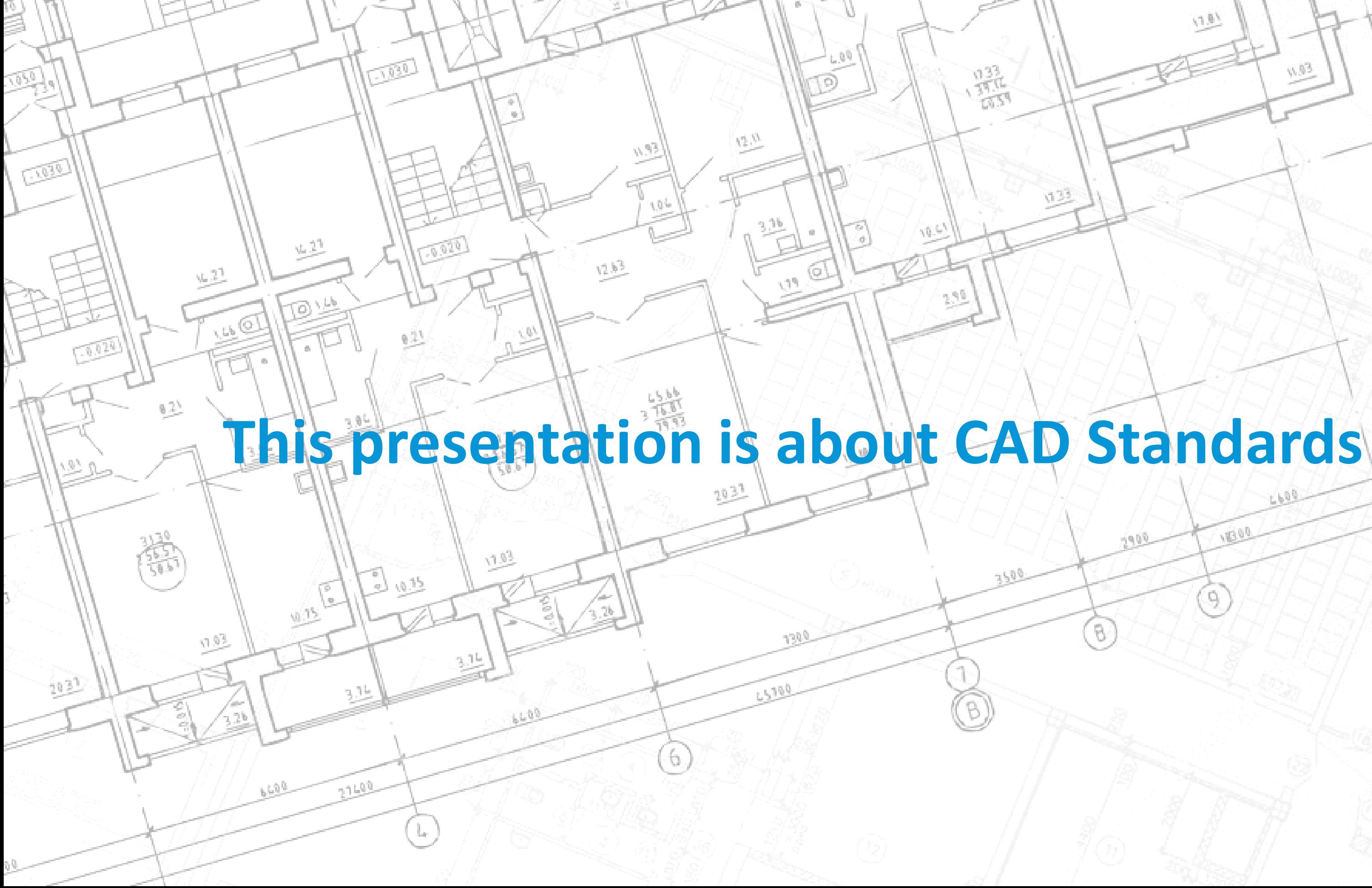

-9

 $\overline{\oplus}\odot$ 

 $\langle \gamma | \rangle$ 

 $\sqrt{3}$ 

## p *'I don't want to be able to tell who did this drawing until I look in the Title Box'*MP - 15 Join the conversation #AU2017

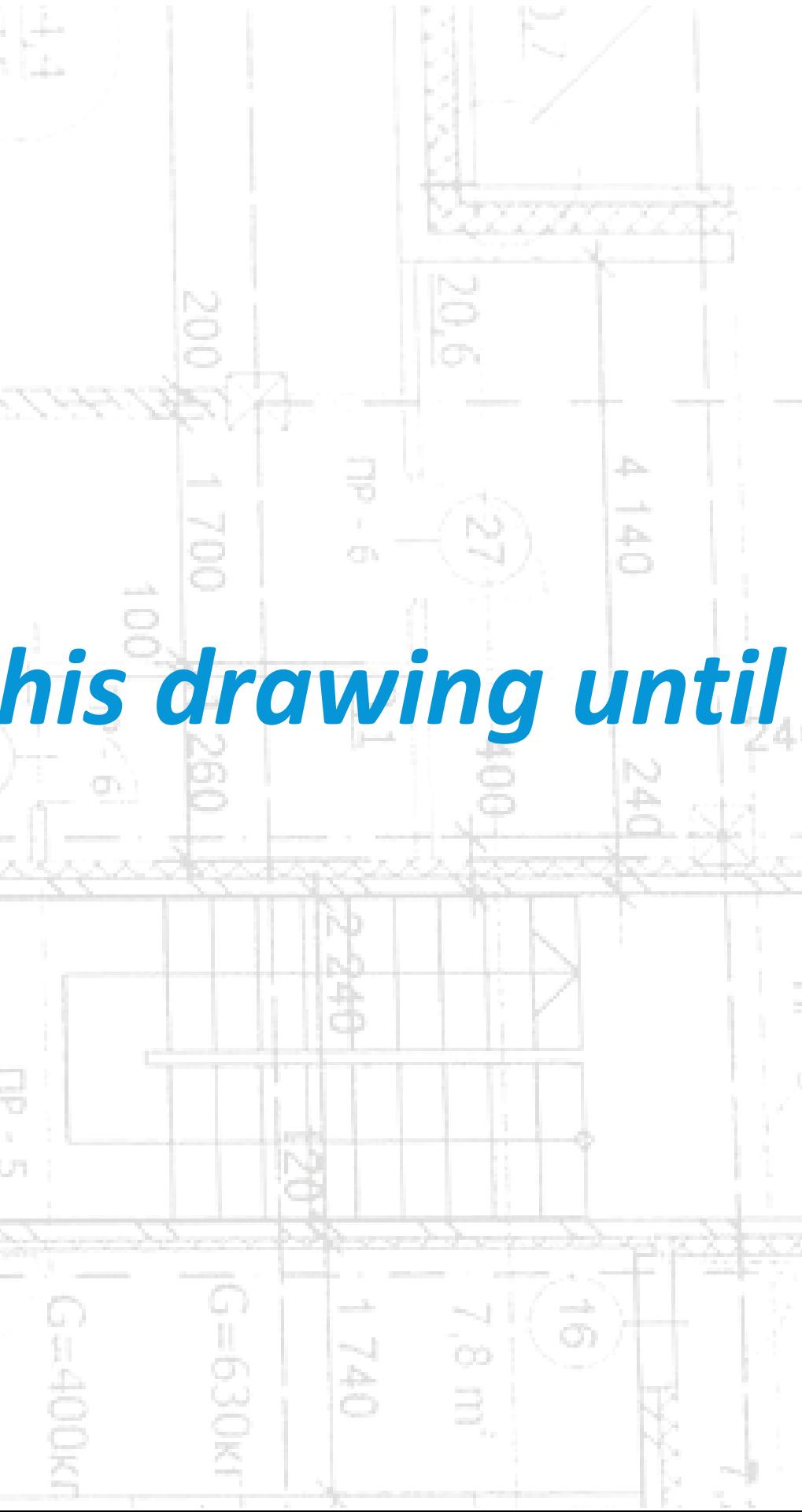

Join the conversation #AU2017

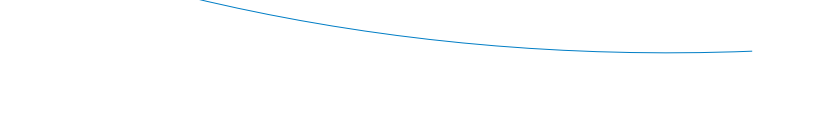

## *Decision Fatigue*

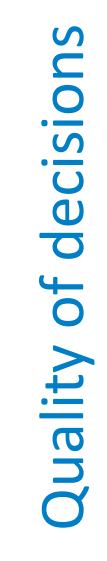

Number of decisions

vi 93

## *'I was so worried about the*   $\overline{d}$ *site team missing this important order of fit note that I made it BOLD to emphasis it'*

*I love the comic sans font - because it is, like, so - groovy! So I made all the text on my drawing comic sans so that my drawing would look way cooler than everyone else's'*

## **How to use standards in AutoCAD.**

1. Think about what you'd like to draw.

- 2. Refer to the CAD standard to see what
	- Styles and Layers you should use.
- 3. Make sure that you use the template file
	- with your layers & Styles in.
- 4. Set the Layer you need to work on.
- 5. Set the style you need to use.
- 6. Navigate to the tool you need to use.
- *7. Draw the item.*

## *(The Hard way!)*

## **Objective**: **Compliance to the CAD Standard**

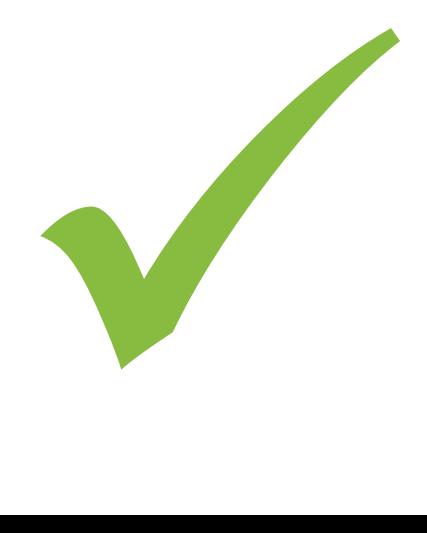

Easy to **set up**

Easy to **deploy**

## Easy to **update**

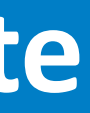

Easy to **use**

## Easy to **migrate**

## **For the basics on tool palettes…**

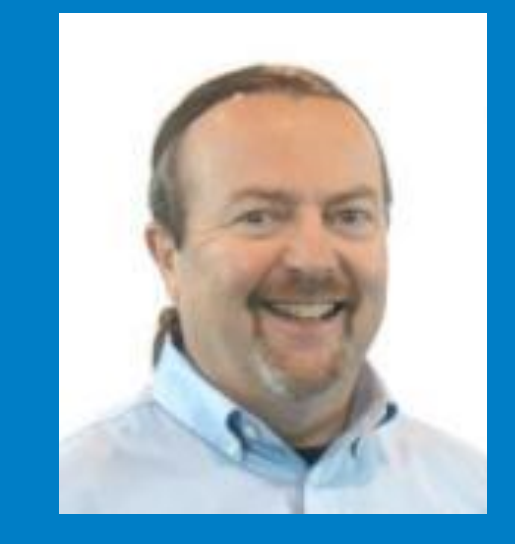

Check out Matt Murphy's class: http://au.autodesk.com/au-online/overview *'The Productivity Power of AutoCAD Tool Palettes—Revealed!'*

Join the conversation #AU2017

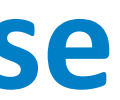

## **Tool palettes save on close**

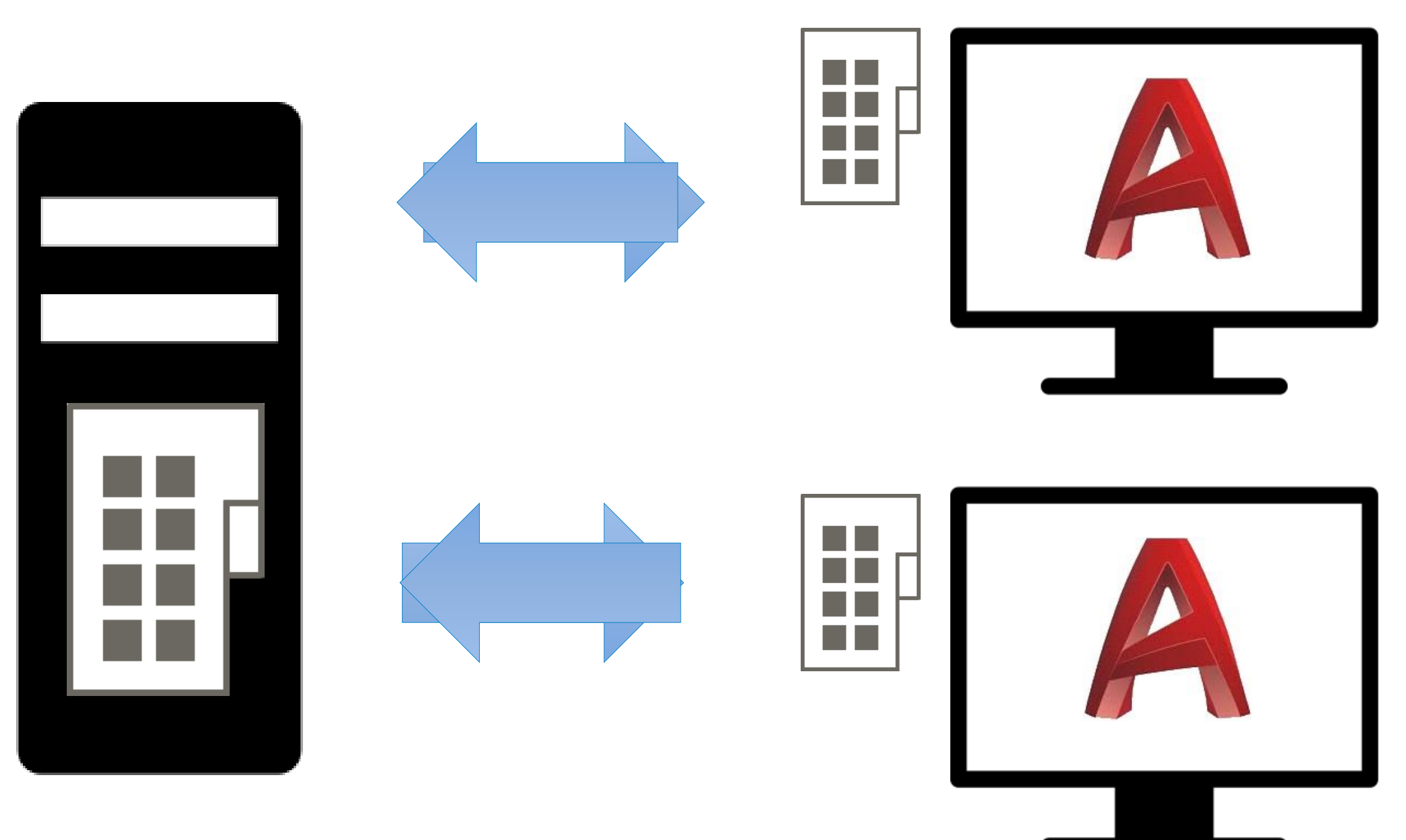

## **Last out wins**

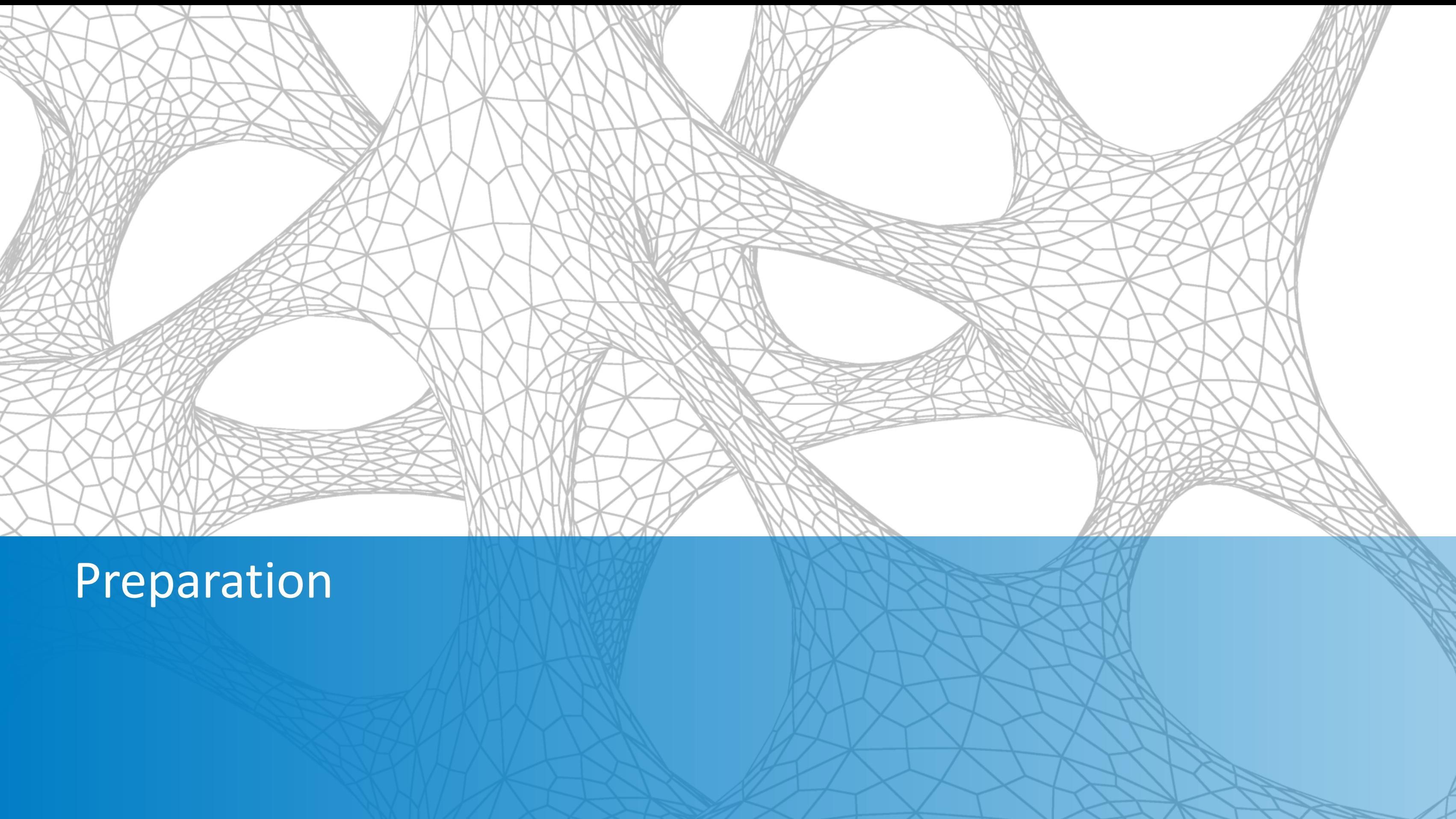

## **Planning and preparation: What we need, before we start**

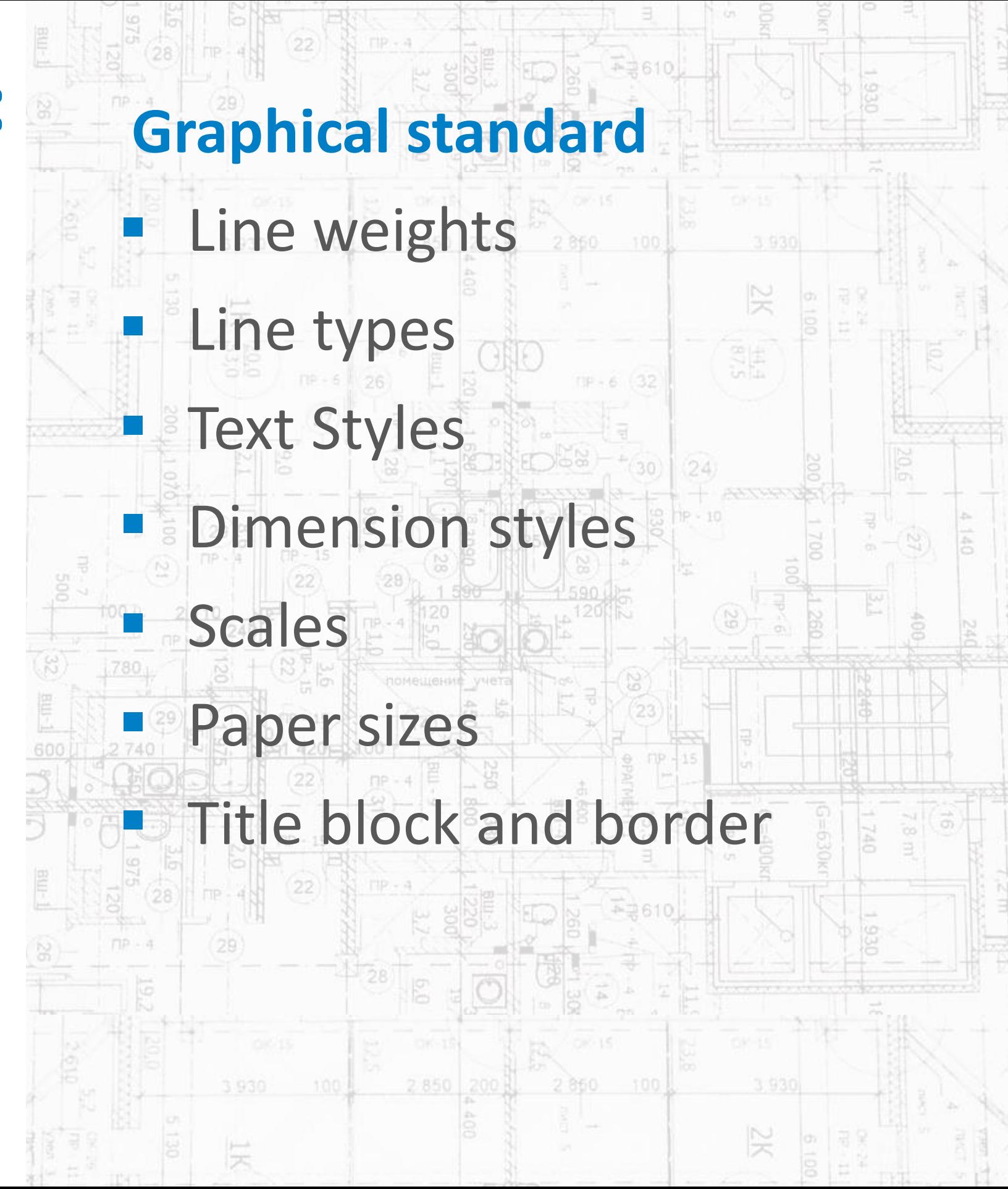

## **Planning and preparation: What we need, before we start**

 $1001$ 10 10 100 100 10 **Data standard**000 | 0 | 0 000 | 0 | 1000 | 0 | 0 000 | ▪ Template files  $00000$  N mere to save  $0000$  | | | 00000 | | | 00000 | | | 000 ▪ X-refs  $11010$   $0$  Revisions (Data)  $010111010101110$ ▪ Outputs 1000000 Revisions(Outputs) 01000000010000000100 0 | | | 0 0 0 0 0 | | | 0 0 0 0 0 | | | 0 0 0 0 0 | | | 0 0 0 0 0 0 0 0 | | | 0 0 0 0 0 | | 0 | 0 0 | 0 0 | 0 | 0 0 | 0 0 | 0 0 | 0 0 | 0 | 0 0 | 0 0 | 0 0 | 0 0 | 0 0 | 0 0 | 0 | 0 | 0 0 | | 0 0 0 | | 0 | | 0 0 0 | | 0 | | 0 0 0 | | 0 | | 0 0 0 | | 0 | | 0 0 0 | | 0 | | 0 | | 0 | |  $\begin{array}{c|c|c|c|c|c} \hline \multicolumn{1}{c|}{\textbf{0.0}} & \multicolumn{1}{c|}{\textbf{0.0}} & \multicolumn{1}{c|}{\textbf{0.0}} & \multicolumn{1}{c|}{\textbf{0.0}} & \multicolumn{1}{c|}{\textbf{0.0}} & \multicolumn{1}{c|}{\textbf{0.0}} & \multicolumn{1}{c|}{\textbf{0.0}} & \multicolumn{1}{c|}{\textbf{0.0}} & \multicolumn{1}{c|}{\textbf{0.0}} & \multicolumn{1}{c|}{\textbf{0.0}} & \multicolumn{1}{c|}{$  $\begin{array}{c|c|c|c|c|c} \hline \multicolumn{1}{c|}{\textbf{0.01}} & \multicolumn{1}{c|}{\textbf{1}} \\ \hline \multicolumn{1}{c|}{\textbf{0.01}} & \multicolumn{1}{c|}{\textbf{1}} \\ \hline \multicolumn{1}{c|}{\textbf{0.01}} & \multicolumn{1}{c|}{\textbf{1}} \\ \hline \multicolumn{1}{c|}{\textbf{0.01}} & \multicolumn{1}{c|}{\textbf{1}} \\ \hline \multicolumn{1}{c|}{\textbf{0.01}} & \multicolumn{1}{c|}{\textbf{1}} \\ \hline$  $001$ 

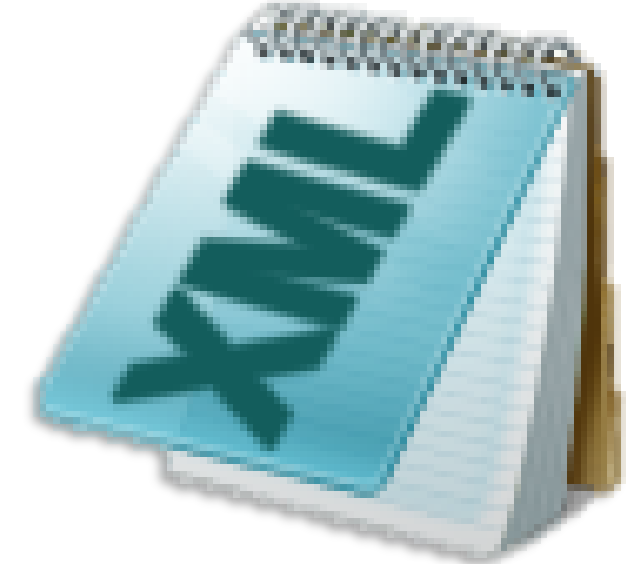

## **Windows Xml Notepad**

If you don't have an XML editor on your computer, please download and install Windows XML notepad

<Palette FileRevision="20.1.0" Revision="20.1.1" option="0"><ItemID idValue="{56AE94D5-6CF0-43AF-84C9-EE00F40C73D8}"/><Properties> <ItemName>Annotate</ItemName><Images option="0"/><Time createdUniversalDateTime="2015-11-13T13:00:03" modifiedUniversalDateTime="2015-11-13T13:00:03"/></Properties><Tools/> </Palette>

## **Planning and preparation: For this lab Restore AutoCAD to a default**

install

- **· Disable digital signatures**
- **■** /nologo startup switch
	- Data set located

*Please see 'Exercises' handout for details*

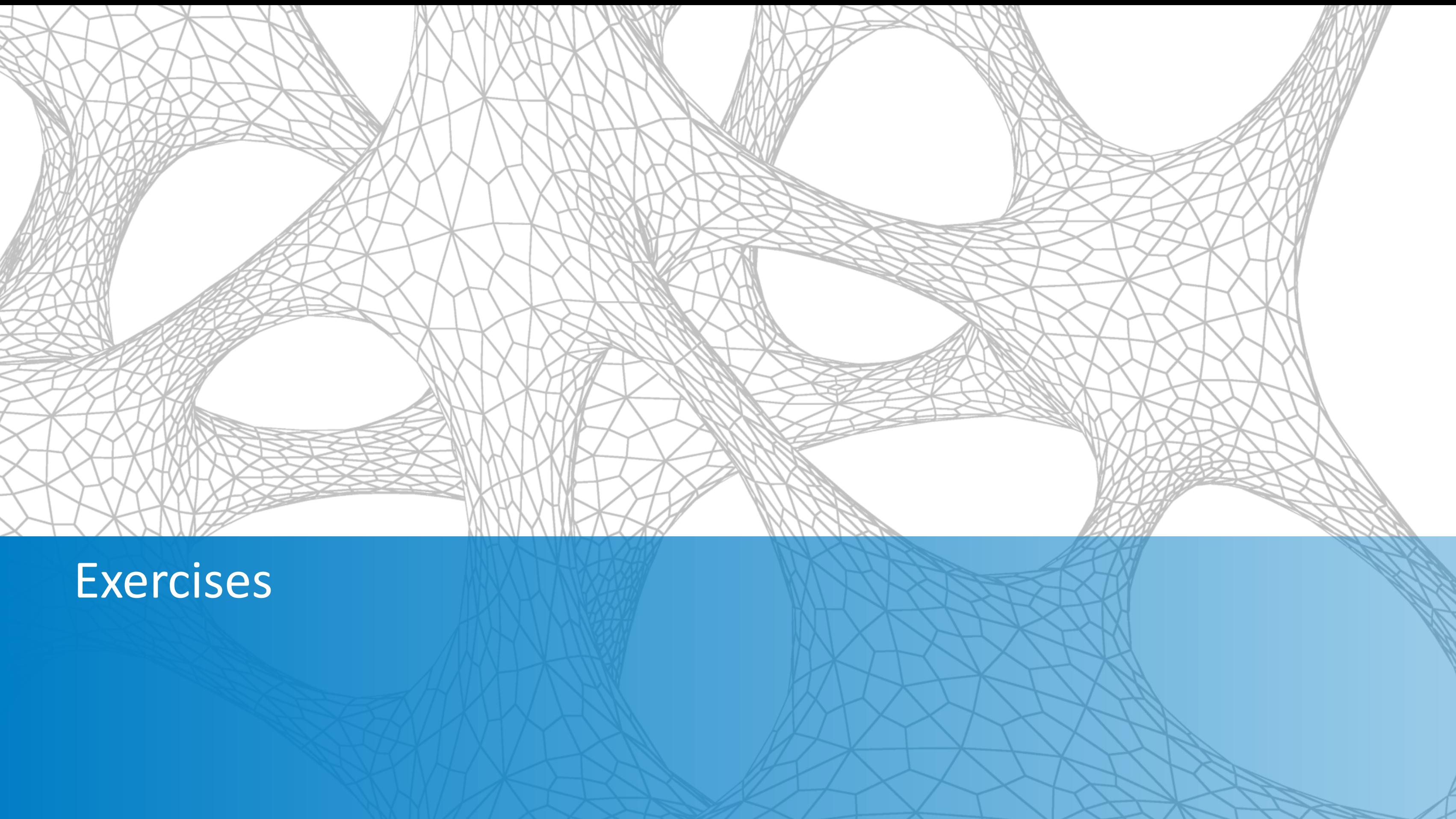

## **Dataset, Exercises & Handout**

- The dataset for this class: *C:/DATASETS/Paul Munford/AS124612-L*
- **The exercises we will follow:** *AS124612-L-Exercises-Munford-AU2017*.pdf

- Additional material: *AS124612-L-Handout-Munford-AU2017.pdf*
- Join the conversation #AU2017 ■ *Screencast recordings: [https://knowledge.autodesk.com/community/](https://knowledge.autodesk.com/community/collection/118591?preview) collection/118591?preview*

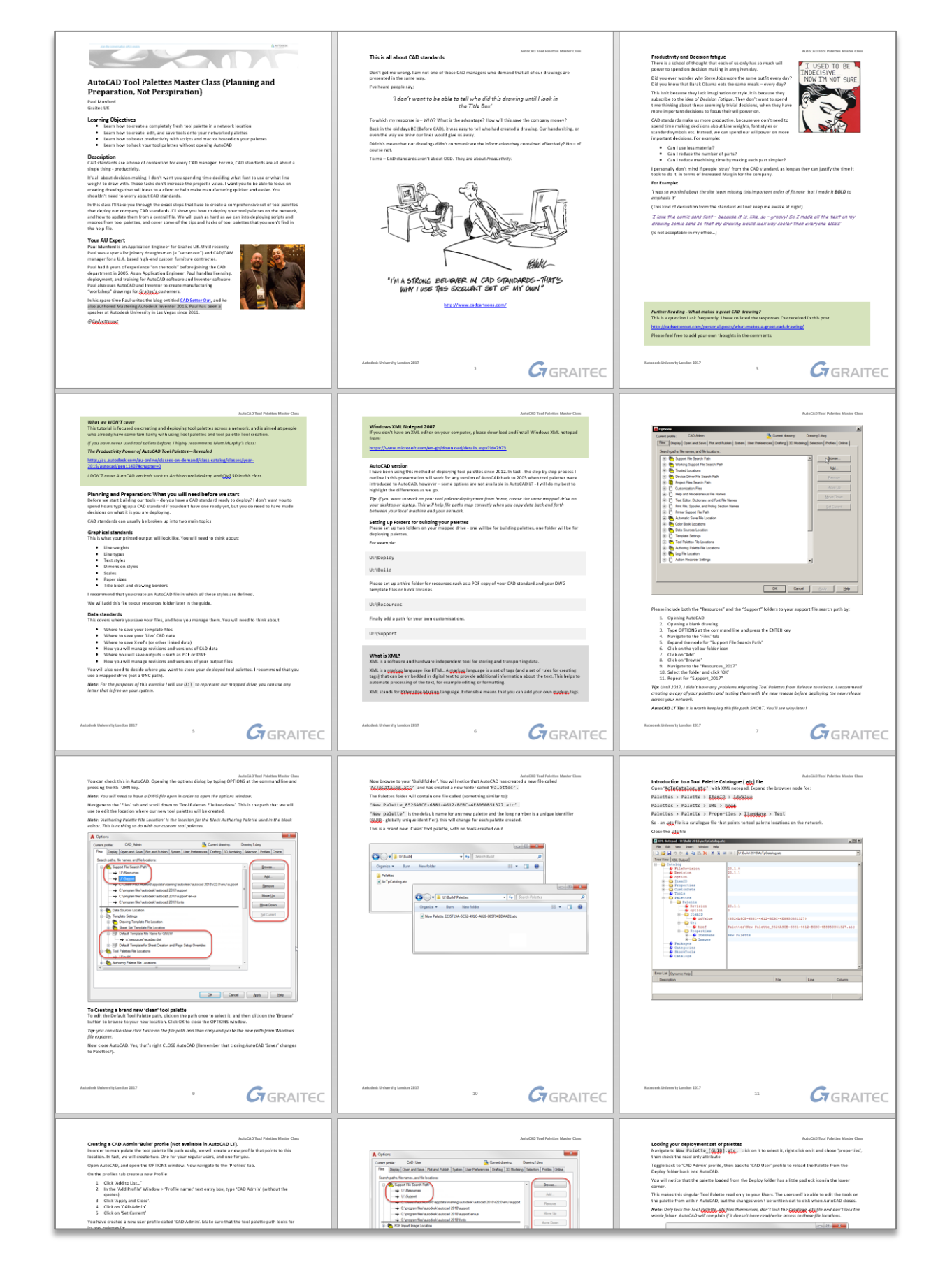

## **Folders**

*C:\Palettes\Support* ■ Copy the contents of the class

- Create a new folder *C:\Palettes*
- **E** Create these sub folders *C:\Palettes\Build C:\Palettes\Deploy C:\Palettes\Resources*
- dataset Resources & Support.

*Create folders for our Tool Palettes and supporting data.*

*Copy the contents of the class data set to our new folders.*

## **Admin Profile & Support paths**

- Create Admin Profile
- 
- 
- 
- 
- *Set Support Paths* ▪ *Add default Template* ■ *Set Trusted Locations* ■ *Set Tool Palette 'Build' location* ▪ *Create a tool palette*
- *Create tools*
- *Close AutoCAD to write out changes*

*Tell AutoCAD where it can find our data.*

*Save these settings using an AutoCAD Profile.*

*Watch the Screencast:<http://autode.sk/2AdxAJr>*

## **Palette & Tool Creation**

## *Create additional palettes and tools.*

- **E** Create Palettes
- Re-Order Palettes
- 
- Edit Tool Properties

*Watch the Screencast:<http://autode.sk/2lWx28B>*

# ■ Create a tool to run a Macro

## **Action Recorder tool**

*Create a tool to run an Action Recorder macro.*

- Set File location
- Record an Action
- 

*Watch the Screencast:<http://autode.sk/2lWrnzh>*

## ■ Create a tool to play the action

## **Deploying Tool Palettes**

*Prepare our Tool Palettes for Deployment across the network.*

*Load our deployment set using a 'User' profile.*

- 
- Lock Tool Palettes
- Create a 'User' profile

*Watch the Screencast:<http://autode.sk/2yAz3x4>*

## ■ Create a 'Deploy' set of palettes.

## **Automating Deployment**

*Automatically load our User profile from the server.*

- Create an Acad.lsp
- Create an Init.lsp
- Test

*Watch the Screencast:<http://autode.sk/2ya1UE5>*

## **Update & Re-Deploy**

*Edit our Build set of palettes and re-deploy.*

- Update Tool Palettes
- Close AutoCAD
- Copy to Deploy
- **<u>■ Lock Palettes</u>**
- Open AutoCAD

*Watch the Screencast:<http://autode.sk/2yAH05t>*

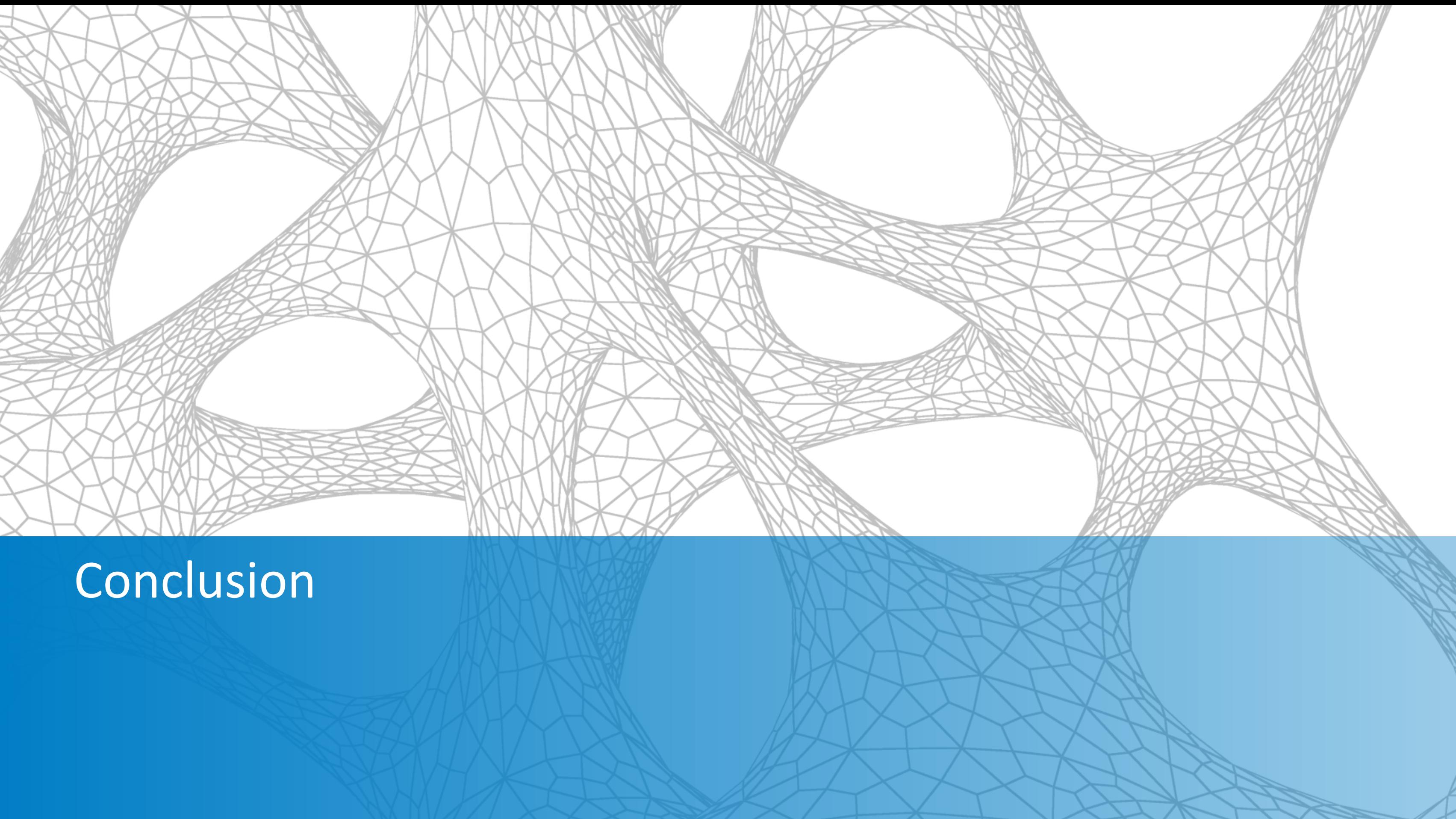

## **Objective**: **Compliance to the CAD Standard**

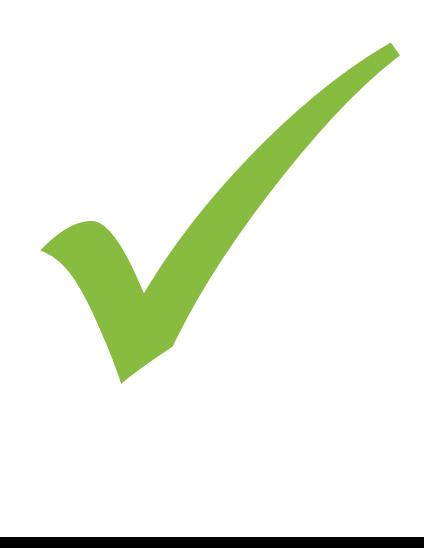

Easy to **set up**

## Easy to **deploy**

## Easy to **Lasy to update**

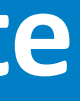

**use**

## Easy to **migrate**

*How do you think we did?*

## **Q&A (My Turn!)**

Q: Why can't we just place our tool palettes on the server? *A: AutoCAD saves changes to Tool Palettes on Close (Last out wins).*

Q: Which variable allows us to save Palettes in a custom location? *A: \*toolpalettepath*

Q: Which Lisp file loads when we open AutoCAD? *A: Acad.lsp*

Q: How do we lock Tool Palette .atc files? *A: Make them read only.*

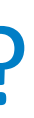

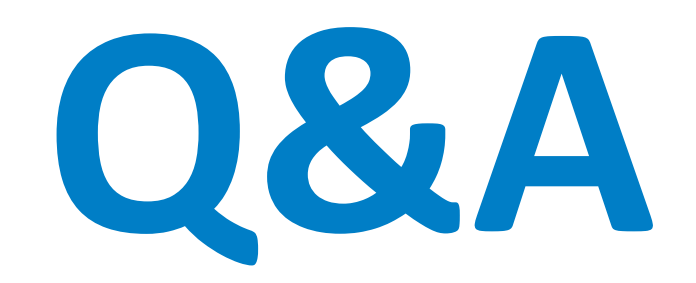

## @Cadsetterout Paul.Munford@Graitec.co.uk

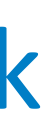

Do you have something to share?

Can you help your fellow CAD users?

Your turn next year!

## My Challenge to you

## AUTODESK Make anything.

Autodesk and the Autodesk logo are registered trademarks or trademarks of Autodesk, Inc., and/or its subsidiaries and/or affiliates in the USA and/or other countries. All other brand names, product names, or trademarks bel right to alter product and services offerings, and specifications and pricing at any time without notice, and is not responsible for typographical or graphical errors that may appear in this document. © 2017 Autodesk. All rights reserved.

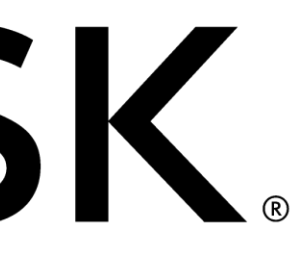

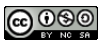